# **Dropbox Two-Factor Authentication (2FA)**

logintc.com/docs/connectors/adfs-dropbox

#### Overview

The LoginTC AD FS Connector protects access to your Microsoft Active Directory Federation Services (AD FS) by adding a <u>second factor</u> LoginTC challenge to existing username and password authentication. The LoginTC AD FS Connector provides a LoginTC multi-factor authentication (MFA) method to your AD FS deployment, used by your Dropbox Enterprise account.

## Subscription Requirement

Your organization requires the **Business** or **Enterprise** plan to use the LoginTC AD FS Connector. See the <u>Pricing</u> page for more information about subscription options.

#### **User Experience**

After entering the username and password into the AD FS login page, the user is shown a selection of second factor options. The user clicks a button to receive a LoginTC push notification, authenticates and is logged in.

| Θ            |
|--------------|
| ਸ਼ੇ <b>:</b> |
| ×            |
|              |
|              |
| <b>b</b> ,   |
|              |
|              |
|              |
|              |

- LoginTC Push
- <u>OTP</u>

# Architecture

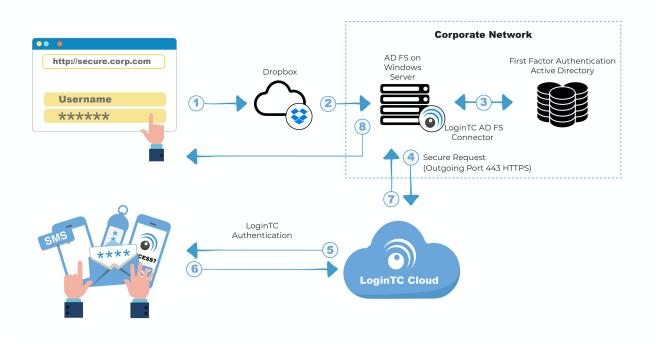

## Authentication Flow

- 1. A user attempts access to Dropbox with username / password
- 2. A SAML request is made to AD FS
- 3. The username / password is verified against an existing first factor directory (i.e. Active Directory)
- The request is trapped by LoginTC AD FS Connector and an authentication request is made to LoginTC Cloud Services
- 5. Secure push notification request sent to the user's mobile or desktop device
- 6. User response (approval or denial of request) sent to LoginTC Cloud Services
- 7. The LoginTC AD FS Connector validates the user response
- 8. User is granted access to Dropbox

#### Prerequisites

Before proceeding, please ensure you have the following:

- Dropbox configured with federation to your on-premise AD FS
- LoginTC Admin Panel account
- Active Directory Federation Services (AD FS) Host, Microsoft Windows Server 2016 (or Windows Server 2012)

#### **Working Dropbox Federation Deployment**

It is strongly recommended that you have a working Dropbox with federation against your on-premise AD FS prior to adding LoginTC multi-factor authentication. Please see the

guide, <u>How do I connect Dropbox to AD FS 3.0 for single sign-on (SSO)</u> to configure your Dropbox to use your on-premise AD FS.

# **Create Application**

Start by creating a LoginTC Application for your deployment. An Application represents a service (e.g. An application is a service (e.g., VPN or web application) that you want to protect. e) that you want to protect with LoginTC.

Create a LoginTC Application in LoginTC Admin Panel, follow Create Application Steps.

If you have already created a LoginTC Application for your deployment, then you may skip this section and proceed to <u>Installation</u>.

## Normalize Usernames

Usernames in ADFS are typically in the form "CORP\john.doe", while in the LoginTC Admin Panel it is generally more convenient to simply use "john.doe".

Configure Normalize Usernames from the Domain settings by navigating to **Domains >** Your Domain > Settings.

Select Yes, Normalize Usernames scroll down and click Update.

## Installation

- 1. Download the latest version of the LoginTC AD FS Connector
- 2. Run the installer file as a privileged administrator user on the Windows Server with the AD FS role. Also ensure that the AD FS service is running prior to installing.

#### 3. Press Next

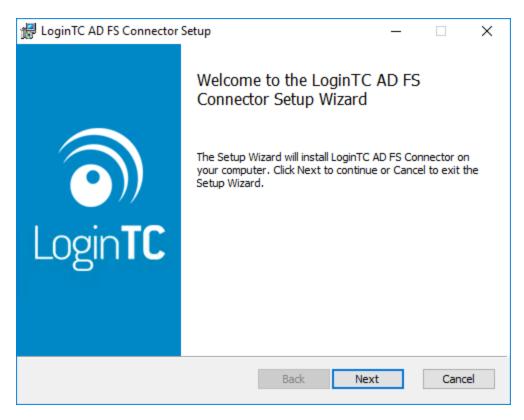

4. Read the License Agreement and press **Next** if you accept the terms.

| End-User License Agreement<br>Please read the following license agreement carefully  End User License Agreement BY DOWNLOADING, ACCESSING, INSTALLING OR USING THE SOFTWARE AND DOCUMENTATION ("SOFTWARE"), YOU AGREE TO THE TERMS OF THIS EULA. IF YOU DO NOT AGREE TO THE TERMS OF THIS EULA, DO NOT DOWNLOAD, INSTALL, ACCESS OR USE THE SOFTWARE. THIS EULA CONTAINS DISCLAIMERS OF WARRANTIES AND LIMITATIONS OF LIABILITY AND EXCLUSIVE REMEDIES. THE PROVISIONS BELOW FORM THE ESSENTIAL BASIS OF OUR AGREEMENT. | LoginTC AD FS Connector Setup                                                                                                    | —                                                  |                   | >   |
|----------------------------------------------------------------------------------------------------|----------------------------------------------------------------------------------------------------|----------------------------------------------------|-------------------|-----|
| End User License Agreement<br>BY DOWNLOADING, ACCESSING, INSTALLING OR USING THE<br>SOFTWARE AND DOCUMENTATION ("SOFTWARE"), YOU AGREE<br>TO THE TERMS OF THIS EULA. IF YOU DO NOT AGREE TO<br>THE TERMS OF THIS EULA, DO NOT DOWNLOAD, INSTALL,<br>ACCESS OR USE THE SOFTWARE. THIS EULA CONTAINS<br>DISCLAIMERS OF WARRANTIES AND LIMITATIONS OF<br>LIABILITY AND EXCLUSIVE REMEDIES. THE PROVISIONS                                                                                                    | End-User License Agreement                                                                                                    |                                                    | 1                 |     |
| BY DOWNLOADING, ACCESSING, INSTALLING OR USING THE<br>SOFTWARE AND DOCUMENTATION ("SOFTWARE"), YOU AGREE<br>TO THE TERMS OF THIS EULA. IF YOU DO NOT AGREE TO<br>THE TERMS OF THIS EULA, DO NOT DOWNLOAD, INSTALL,<br>ACCESS OR USE THE SOFTWARE. THIS EULA CONTAINS<br>DISCLAIMERS OF WARRANTIES AND LIMITATIONS OF<br>LIABILITY AND EXCLUSIVE REMEDIES. THE PROVISIONS                                                                                                    | Please read the following license agreement carefully                                                                                                    |                                                    |                   | 0   |
| BY DOWNLOADING, ACCESSING, INSTALLING OR USING THE<br>SOFTWARE AND DOCUMENTATION ("SOFTWARE"), YOU AGREE<br>TO THE TERMS OF THIS EULA. IF YOU DO NOT AGREE TO<br>THE TERMS OF THIS EULA, DO NOT DOWNLOAD, INSTALL,<br>ACCESS OR USE THE SOFTWARE. THIS EULA CONTAINS<br>DISCLAIMERS OF WARRANTIES AND LIMITATIONS OF<br>LIABILITY AND EXCLUSIVE REMEDIES. THE PROVISIONS                                                                                                    |                                                                                                    |                                                    |                   |     |
| SOFTWARE AND DOCUMENTATION ("SOFTWARE"), YOU AGREE<br>TO THE TERMS OF THIS EULA. IF YOU DO NOT AGREE TO<br>THE TERMS OF THIS EULA, DO NOT DOWNLOAD, INSTALL,<br>ACCESS OR USE THE SOFTWARE. THIS EULA CONTAINS<br>DISCLAIMERS OF WARRANTIES AND LIMITATIONS OF<br>LIABILITY AND EXCLUSIVE REMEDIES. THE PROVISIONS                                                                                                    | End User License Agreement                                                                                                    |                                                    |                   | ^   |
|                                                                                                    | SOFTWARE AND DOCUMENTATION ("SOFTWARE"),<br>TO THE TERMS OF THIS EULA. IF YOU DO NOT<br>THE TERMS OF THIS EULA, DO NOT DOWNLOAD,<br>ACCESS OR USE THE SOFTWARE. THIS EULA CON<br>DISCLAIMERS OF WARRANTIES AND LIMITATIONS<br>LIABILITY AND EXCLUSIVE REMEDIES. THE PRO | YOU AG<br>AGREE<br>INSTAI<br>TAINS<br>OF<br>VISION | GREE<br>TO<br>LL, | ×   |
|                                                                                                    | ✓ I accept the terms in the License Agreement                                                                                                    |                                                    |                   |     |
| ☑ I accept the terms in the License Agreement                                                                                                    | Print Back Nex                                                                                                    | +                                                  | Can               | cel |
|                                                                                                    | Phile Dock Nex                                                                                                    |                                                    | Can               |     |

5. Change the **LoginTC API Host** only if you have a private enterprise LoginTC deployment. Press **Next**:

| 🖟 Configuration: LoginTC                                                                                                    |        | _ |      | ×         |
|----------------------------------------------------------------------------------------------------|--------|---|------|-----------|
| Configuration: LoginTC                                                                                                    |        |   | 1    | 3         |
| Configure how the connector communicates with Log                                                                                   | inTC   |   | (    | <b>D)</b> |
| LoginTC API Host:                                                                                                    |        |   |      |           |
| cloud.logintc.com                                                                                                    |        |   |      | ]         |
| The fully qualified domain name (FQDN) of the LoginTC<br>have a private LoginTC enterprise deployment. The de<br>cloud.logintc.com. |        |   |      |           |
| Bad                                                                                                    | < Next |   | Cano | el        |

6. Enter your LoginTC **Application ID** and **Application API Key**. These values are found on your LoginTC Admin Panel. Press **Next** 

| 😸 Configuration: LoginTC                                        | _   |      | ×          |
|-----------------------------------------------------------------|-----|------|------------|
| Configuration: LoginTC                                          |     | 1    | 3          |
| Configure how the connector communicates with LoginTC           |     |      | <b>D))</b> |
| Application ID:                                                 |     |      |            |
|                                                                 |     |      |            |
| The 40-character hexadecimal LoginTC application identifier.    |     |      |            |
|                                                                 |     |      |            |
| Application API Key:                                            |     |      |            |
| Appleadon Ari Ney.                                              |     |      |            |
| I<br>The 64-character alphanumeric LoginTC application API key. |     |      |            |
| The official acter alphanument Login C application Art key.     |     |      |            |
|                                                                 |     |      |            |
|                                                                 |     |      |            |
| Back                                                            | w.t | Cano | ·al        |
| DACK                                                            | Xt  | Cano | .ei        |

7. Press **Install**. Note that the AD FS service will be restarted during installation and may be temporarily unavailable to your users.

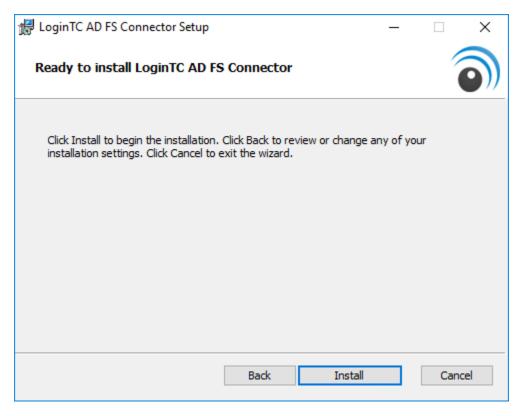

## Configuration for AD FS Dropbox 2FA

## Windows Server 2016 (AD FS version 4.0)

The instructions below are for AD FS (version 4.0) running on Windows Server 2016. If you have AD FS (3.0) running on Windows Server 2012 R2, see <u>AD FS Configuration in Two-factor authentication for AD FS on Windows Server 2012 R2</u>.

To configure your AD FS to use the LoginTC MFA method:

1. Open the **AD FS Management** console.

2. Click on the **Services > Authentication Policies** directory in the left side menu.

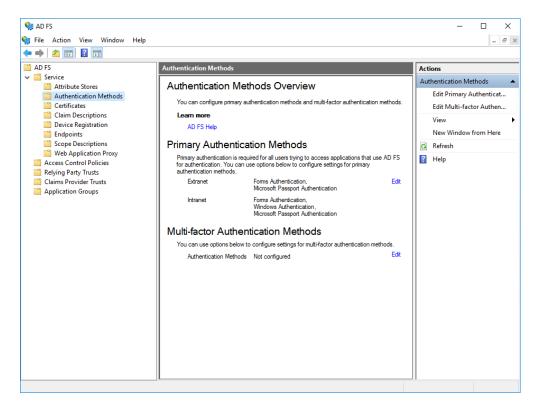

3. Click on Edit Global Multi-factor Authentication...

4. Check **LoginTC** in the list of MFA methods.

| Select additional authentication methods. You must select at least one of the following methots or enable MFA: | rimary              | Multi-factor                                                                               |           |
|----------------------------------------------------------------------------------------------------|---------------------|--------------------------------------------------------------------------------------------|-----------|
| Azure MFA                                                                                                    | Select :<br>to enab | Idditional authentication methods. You must select at least one of the following<br>e MFA: | g method: |
| Azure MFA                                                                                                    |                     | ificate Authentication                                                                     |           |
|                                                                                                    | 🗌 Azu               | re MFA                                                                                     |           |
| What is multifactor authentication?                                                                            | ✓ Log               | nTC                                                                                        |           |
| What is multi-factor authentication?                                                                           |                     |                                                                                            |           |
| What is multifactor authentication?                                                                            |                     |                                                                                            |           |
|                                                                                                    | What is             | multi-factor authentication?                                                               |           |
|                                                                                                    | TTTIGE IS           |                                                                                            |           |
|                                                                                                    |                     |                                                                                            |           |
|                                                                                                    |                     |                                                                                            |           |
|                                                                                                    |                     |                                                                                            |           |
|                                                                                                    |                     |                                                                                            |           |
|                                                                                                    |                     |                                                                                            |           |
|                                                                                                    |                     |                                                                                            |           |
|                                                                                                    |                     |                                                                                            |           |
|                                                                                                    |                     |                                                                                            |           |
|                                                                                                    |                     |                                                                                            |           |
|                                                                                                    |                     |                                                                                            |           |
|                                                                                                    |                     |                                                                                            |           |
|                                                                                                    |                     |                                                                                            |           |
|                                                                                                    |                     |                                                                                            |           |
|                                                                                                    |                     |                                                                                            |           |
|                                                                                                    |                     |                                                                                            |           |
|                                                                                                    |                     |                                                                                            |           |
|                                                                                                    |                     |                                                                                            |           |
|                                                                                                    |                     |                                                                                            |           |
|                                                                                                    |                     | OK Cancel                                                                                  | Apply     |

- 5. Click on **Relying Party Trusts** in the left side menu
- 6. Select the Relying Party you wish to add LoginTC MFA to

7. Click on Edit Access Control Policy... under Actions in the right sidebar

| 🐐 AD FS                                         |                                        |           |                      | – 🗆 X                     |
|-------------------------------------------------|----------------------------------------|-----------|----------------------|---------------------------|
| 翰 File Action View Window Help                  |                                        |           |                      | - 8 ×                     |
| 🗢 🔿 🗾 🖬                                         |                                        |           |                      | ,                         |
| 📫 AD FS                                         | Relying Party Trusts                   |           |                      | Actions                   |
| Service     Attribute Stores                    | Display Name                           | Enabled T | Type Identifier      | Relying Party Trusts      |
| Attribute Stores                                | Microsoft Office 365 Identity Platform | Yes V     | WS-T https://login.i | n Add Relying Party Trust |
| Certificates                                    |                                        |           |                      | View                      |
| Claim Descriptions                              |                                        |           |                      | New Window from Here      |
| Device Registration Endpoints                   |                                        |           |                      | Q Refresh                 |
| Scope Descriptions                              |                                        |           |                      | P Help                    |
| Web Application Proxy                           |                                        |           |                      |                           |
| Access Control Policies<br>Relying Party Trusts |                                        |           |                      |                           |
| Claims Provider Trusts                          |                                        |           |                      |                           |
| Application Groups                              |                                        |           |                      |                           |
|                                                 |                                        |           |                      |                           |
|                                                 |                                        |           |                      |                           |
|                                                 |                                        |           |                      |                           |
|                                                 |                                        |           |                      |                           |
|                                                 |                                        |           |                      |                           |
|                                                 |                                        |           |                      |                           |
|                                                 |                                        |           |                      |                           |
|                                                 |                                        |           |                      |                           |
|                                                 |                                        |           |                      |                           |
|                                                 |                                        |           |                      |                           |
|                                                 |                                        |           |                      |                           |
|                                                 |                                        |           |                      |                           |
|                                                 |                                        |           |                      |                           |
|                                                 |                                        |           |                      |                           |
|                                                 | <                                      |           | 2                    |                           |
|                                                 |                                        |           |                      |                           |

8. Select an access control policy that uses MFA (e.g. **Permit everyone and require MFA**)

# 9. Press Apply and OK

| Ed | it Access Control Policy for Microsoft Office 3                                                 | 65 Identity Platform                 | × |
|----|-------------------------------------------------------------------------------------------------|--------------------------------------|---|
| Ac | ccess control policy                                                                            |                                      |   |
|    | Choose an access control policy:                                                                |                                      |   |
|    | Name                                                                                            | Description                          |   |
|    | Permit everyone                                                                                 | Grant access to everyone.            |   |
|    | Permit everyone and require MFA                                                                 | Grant access to everyone and requir  |   |
|    | Permit everyone and require MFA for specific g<br>Permit everyone and require MFA from extranet |                                      |   |
|    | Permit everyone and require MFA from unauth                                                     | Grant access to everyone and requir  |   |
|    | Permit everyone and require MFA, allow autom                                                    | Grant access to everyone and requir  |   |
|    | Permit everyone for intranet access                                                             | Grant access to the intranet users.  |   |
|    | Permit specific group                                                                           | Grant access to users of one or more |   |
|    | Policy Permit users and require multi-factor authentication                                     |                                      |   |
|    |                                                                                                 | OK Cancel Apply                      |   |

Your AD FS login will now present the user with a secondary LoginTC authentication page.

# Usage

## <u>User Usage</u>

The user proceeds to the Dropbox sign in page as they normally would where they enter their username.

|                                  |           |   | – 🗆 X   |
|----------------------------------|-----------|---|---------|
| <br>🔎 👻 🤷 Dropbox, Inc [US]      | 😻 Dropbox | × | 슈 숬 铩 🙂 |
|                                  |           |   |         |
|                                  |           |   | ×       |
|                                  |           |   | ~       |
|                                  |           |   |         |
|                                  |           |   |         |
|                                  |           |   |         |
|                                  |           |   |         |
| Sign in                          |           |   |         |
| Sign in<br>or create an account  |           |   |         |
| or create an account             |           |   |         |
| jdoe@logintcdemo.com             | ×         |   |         |
| Juoe@logintedenio.com            | ^         |   |         |
|                                  |           |   |         |
| Single sign-on enabled           |           |   |         |
|                                  |           |   |         |
| Remember me                      |           |   |         |
|                                  |           |   |         |
| Continue                         |           |   |         |
|                                  |           |   |         |
| or Log in with Dropbox credentia | als       |   |         |
|                                  |           |   |         |
| G Sign in with Google            |           |   |         |
|                                  |           |   |         |
|                                  |           |   |         |
|                                  |           |   |         |
|                                  |           |   |         |
|                                  |           |   |         |

The user is brought to your on-premise AD FS where they are prompted to enter their username and password.

| د الله الله://fs.logintcdemo.com/adfs/ls?RelayState=eyJwcm92aWRIcI91cm، ک | D - ① 畠 む <i>餐</i> Sign In 🛛 🗙           | - □ ×<br>命☆戀ಅ |
|---------------------------------------------------------------------------|------------------------------------------|---------------|
|                                                                           | fs.logintcdemo.com                       |               |
|                                                                           | Sign in with your organizational account |               |
|                                                                           | jdoe@logintcdemo.com                     | ×             |
|                                                                           | Password                                 |               |
|                                                                           | Sign in                                  |               |
|                                                                           | © 2016 Microsoft                         |               |

After successfully authenticating with their username and password, the user is presented with options to log in with LoginTC. The user may select to authenticate using LoginTC push, bypass codes, or OTPs.

| https://fs.logintcdemo.com/adfs/ls?RelaySta |                                                                                                    | □ ×<br>命☆戀 <sup>@</sup> |
|---------------------------------------------|----------------------------------------------------------------------------------------------------|-------------------------|
|                                             | fs.logintcdemo.com                                                                                       |                         |
|                                             | For security reasons, we require additional information to verify your account<br>(jdoe@logintcdemo.com) | _                       |
|                                             | LoginTC Push                                                                                             |                         |
|                                             | O Bypass Code                                                                                            |                         |
|                                             | O <u>otp</u>                                                                                             |                         |
|                                             | Language English                                                                                         |                         |
|                                             | Sign out                                                                                                 |                         |
|                                             | © 2016 Microsoft                                                                                         |                         |

If the user selects LoginTC push, they are informed to approve the LoginTC request on their device. The user is also presented with an option to remember their LoginTC login choice. The next time the user logs in they will automatically receive a LoginTC push notification. The user may also cancel the login attempt and return to the login page.

| Https://fs.logintcdemo.com/adfs/ls?RelaySt | ate=eyJwcm92aWRIcl91cmv                                                                                  |
|--------------------------------------------|----------------------------------------------------------------------------------------------------|
|                                            | fs.logintcdemo.com                                                                                       |
|                                            | For security reasons, we require additional information to verify your account<br>(jdoe@logintcdemo.com) |
|                                            |                                                                                                    |
|                                            | Approve the LoginTC request on your device.                                                              |
|                                            | Always use LoginTC Push                                                                                  |
|                                            | Cancel                                                                                                   |
|                                            | Sign out                                                                                                 |
|                                            |                                                                                                    |
|                                            |                                                                                                    |
|                                            |                                                                                                    |
|                                            | © 2016 Microsoft                                                                                         |

The user receives a push notification on their device where they have provisioned their LoginTC token.

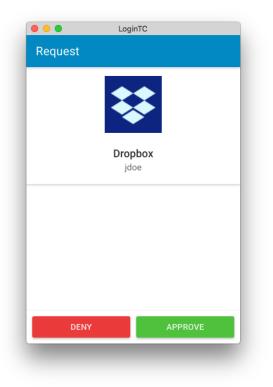

After successfully authenticating with LoginTC, the user is redirected back to Dropbox.

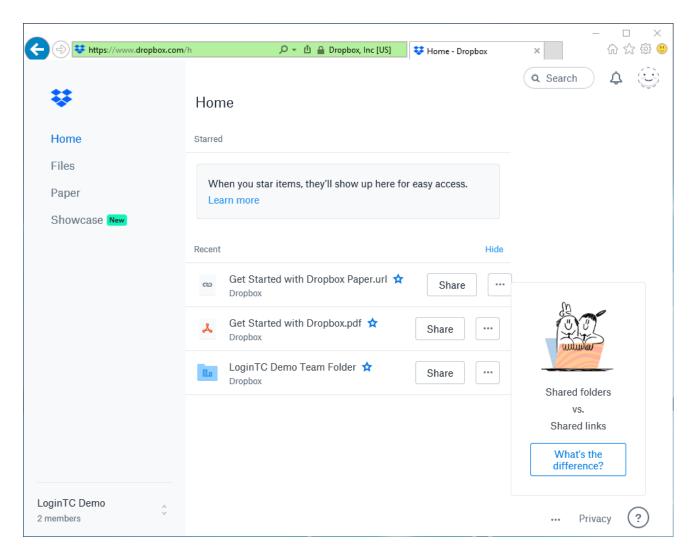

# Logging

The LoginTC AD FS Connector logs events to the Microsoft Event Viewer under **Applications and Service Logs**  $\rightarrow$  **LoginTC**. In some cases, it may be helpful to also look at the general AD FS logs under **Custom Views**  $\rightarrow$  **ServerRoles**  $\rightarrow$  **Active Directory Federation Services**.

| 🛃 Event Viewer        |                                                                                                    |                                                                                                    |                                                                                                    |                                                                | -                                                                          | × |
|-----------------------|----------------------------------------------------------------------------------------------------|----------------------------------------------------------------------------------------------------|----------------------------------------------------------------------------------------------------|----------------------------------------------------------------|----------------------------------------------------------------------------|---|
| File Action View Help |                                                                                                    |                                                                                                    |                                                                                                    |                                                                |                                                                            |   |
| 🗧 🔿   📶 🔢 🖬           |                                                                                                    |                                                                                                    |                                                                                                    |                                                                |                                                                            |   |
|                       | LeginTC Number<br>Level<br>information<br>information<br>information<br>information<br>information<br>information<br>information<br>information<br>information<br>information | Date and Time<br>1/11/2018 9:03:47 PM<br>1/11/2018 9:03:39 PM<br>1/11/2018 8:57:54 PM<br>1/11/2018 9:52:40 PM<br>1/11/2018 9:52:28 PM<br>1/11/2018 8:51:46 PM<br>1/11/2018 8:50:23 PM | Source<br>LoginTC AD FS Co<br>LoginTC AD FS Co<br>LoginTC AD FS Co<br>LoginTC AD FS Co<br>LoginTC AD FS Co<br>LoginTC AD FS Co | nnector<br>nnector<br>nnector<br>nnector<br>nnector<br>nnector | nt ID Task Cat<br>0 None<br>0 None<br>0 None<br>0 None<br>0 None<br>0 None | ĸ |
|                       | General Details                                                                                                    | 5<br>uthenticated LOGINTCDEMO\jr                                                                                                    | doe                                                                                                    |                                                                |                                                                            | ^ |

## Uninstallation

To uninstall the LoginTC AD FS Connector, simply navigate to the **Add or remove programs** in the Windows **Control Panel**, find LoginTC AD FS Connector in the list and follow the prompts.

## **Prior to Uninstalling**

Prior to uninstalling the LoginTC AD FS Connector, ensure that the LoginTC MFA method is not being used in any of your AD FS authentication policies. The uninstallation will fail if the LoginTC MFA method is being used in any of your AD FS authentication policies.

## Troubleshooting

#### **Email Support**

For any additional help please email support@cyphercor.com. Expect a speedy reply.